# **Modeling Exercise**

Define the physics for a model of a busbar using the fully automatic approach

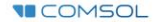

#### **Introduction**

- $\blacksquare$  This model exercise demonstrates the concept of multiphysics modeling in COMSOL Multiphysics®
- $\blacksquare$  Define the physics for the model using the fully automatic approach
	- Add the *Joule Heating* multiphysics interface
		- Completely streamlines defining the physics by automatically including the physics phenomena involved and the appropriate settings for the combination of physics phenomena involved
- $\blacksquare$  Important information for setting up the model can be found in the Model Specifications slide
	- $-$  Refer to this when building the model

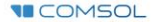

#### **Model Overview**

- $\blacksquare$  A voltage difference is applied between titanium bolts at opposite ends of a copper busbar
	- $-$  This is an unwanted mode of operation of the busbar and its effect is assessed
- The voltage difference induces a current flow, causing the temperature of the busbar to rise
	- $-$  An instance of the Joule heating effect
- The busbar is cooled via natural, or free, convection
	- Modeled using a *Heat Flux* boundary condition
- Results include the electric potential and temperature distribution
	- $-$  Plot of the current density of the busbar assembly is manually generated

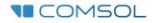

#### **Model Specifications**

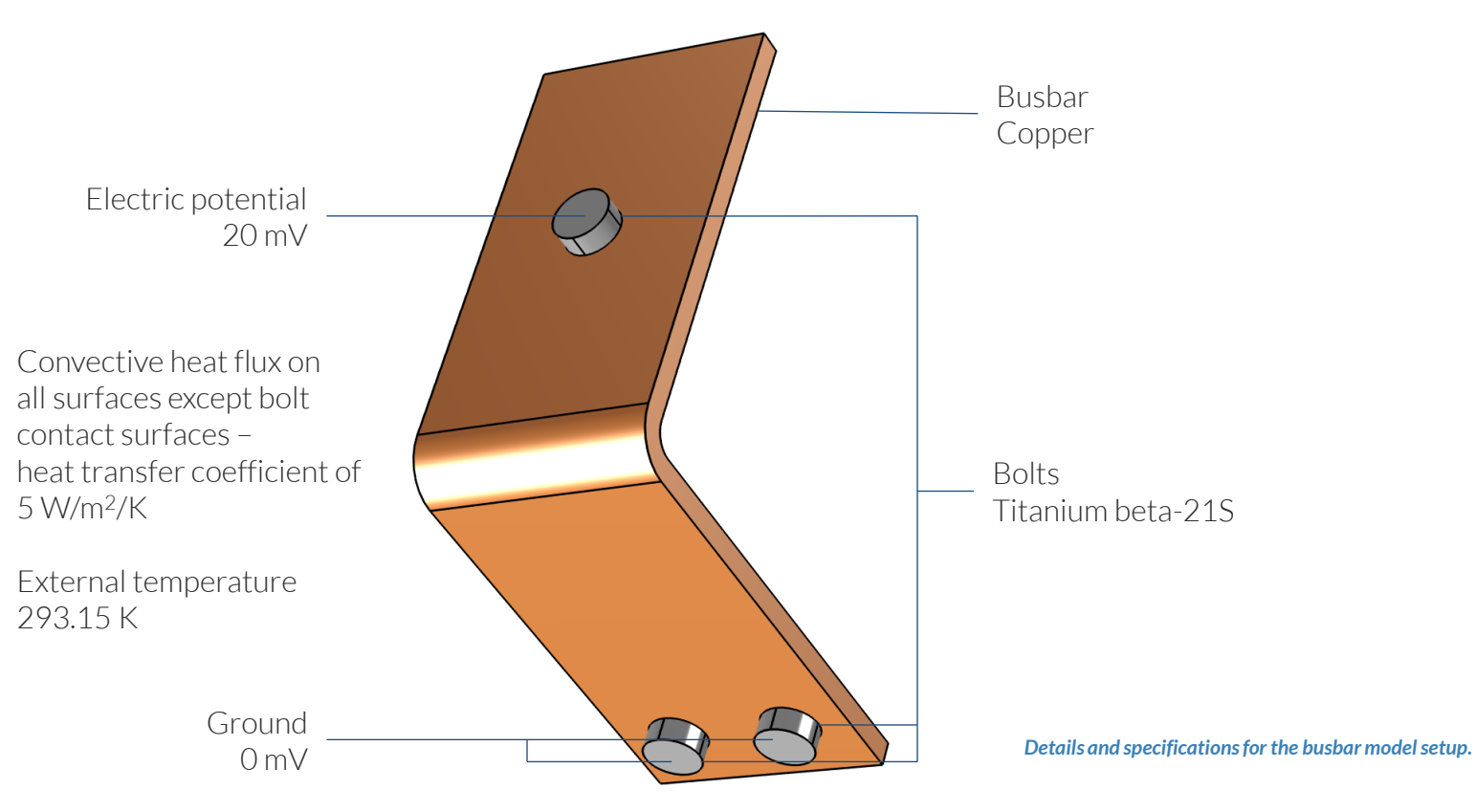

#### **Fully Automatic Approach**

Define the physics for the model using a predefined multiphysics interface

#### **Procedure:**

- 1. Add the physics interface
- 2. Define the physics settings

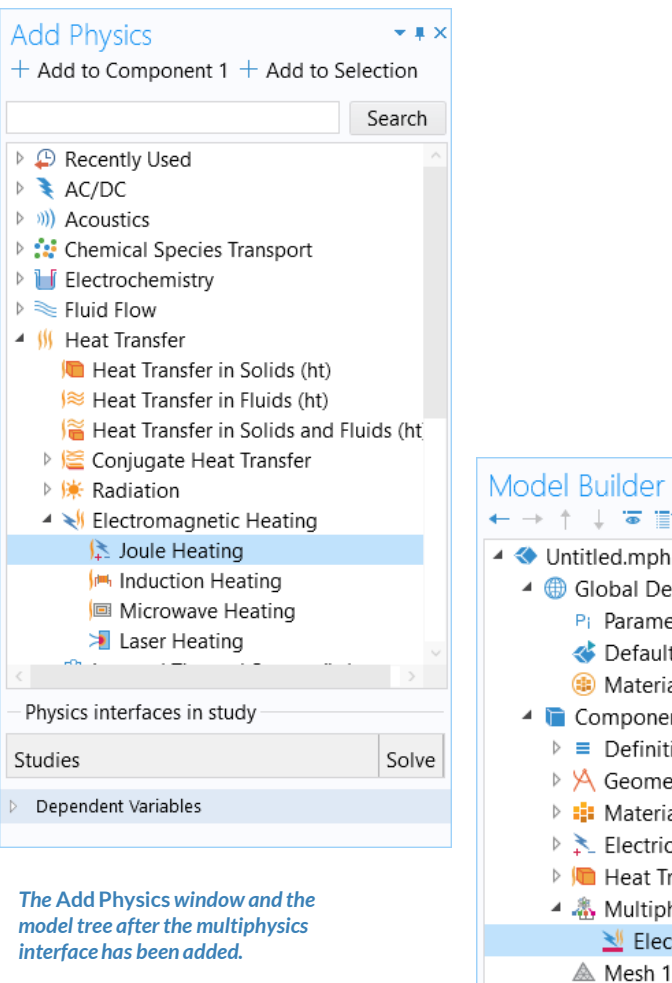

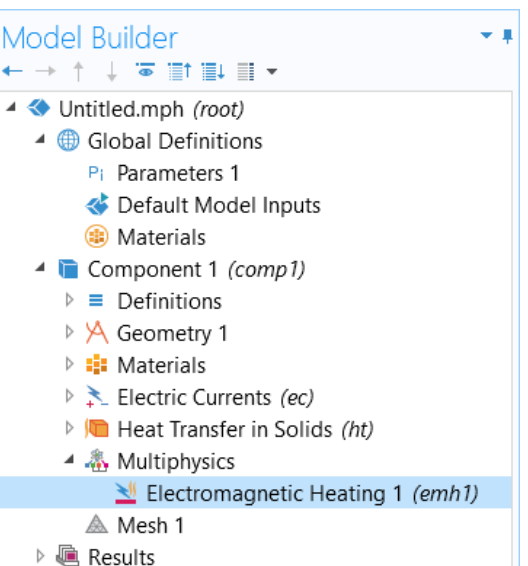

### **Modeling Workflow**

An outline of the steps used to set up, build, and compute this model to complete this modeling exercise is provided here.

- 1. Set up the model
- 2. Import geometry
- 3. Assign materials
- 4. Define the physics
	- Add *Joule Heating* multiphysics interface
- 5. Build the mesh
- 6. Run the study
- 7. Postprocess results

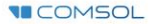

#### **Model Setup**

- Open the software
- Choose a *Blank Model*
- Add a 3D model component

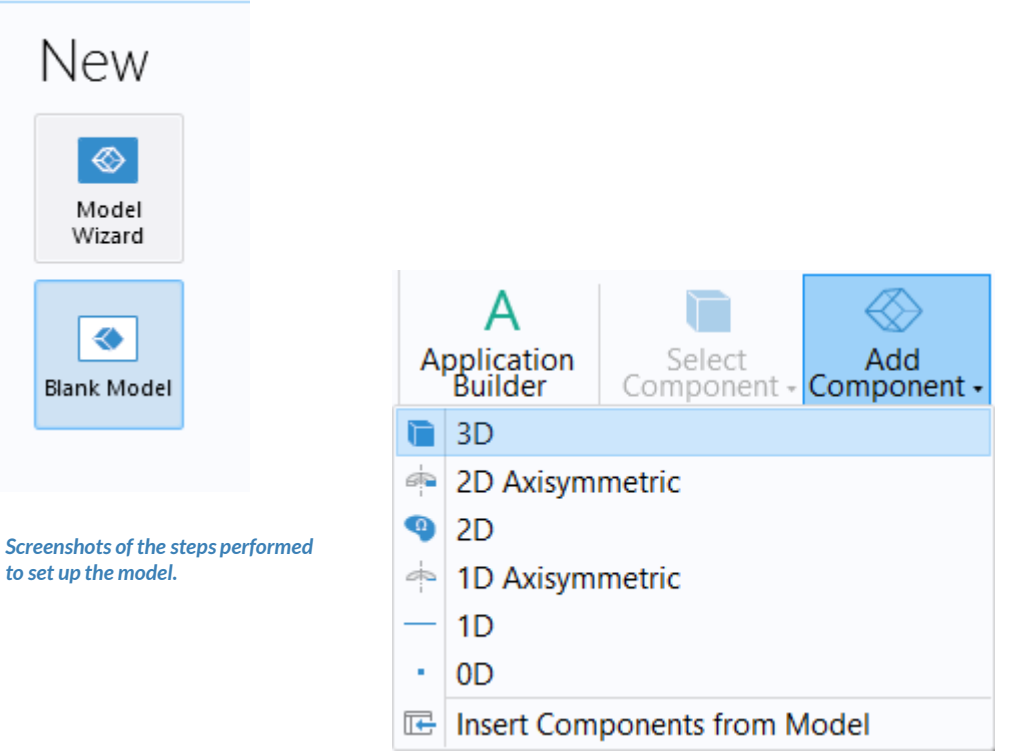

Blank

## **Import Geometry**

- Download the geometry file *busbar.mphbin*
- **Import the geometry**
- Build *Form Union* operation to finalize the geometry

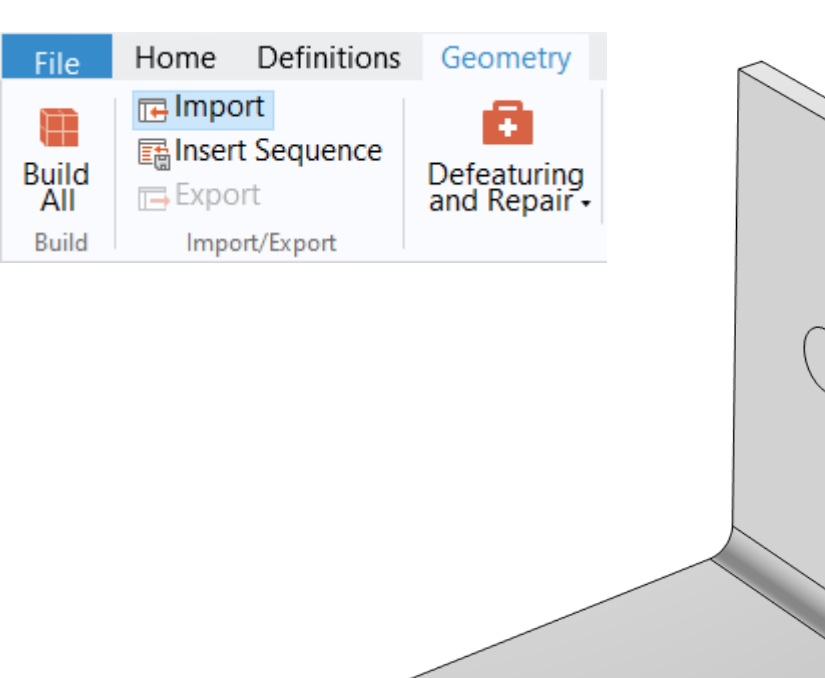

*The* **Import** *button used and the busbar model geometry.*

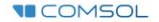

### **Assign Materials**

- Busbar
	- Apply *Copper*
- Bolts
	- Apply *Titanium beta-21S*

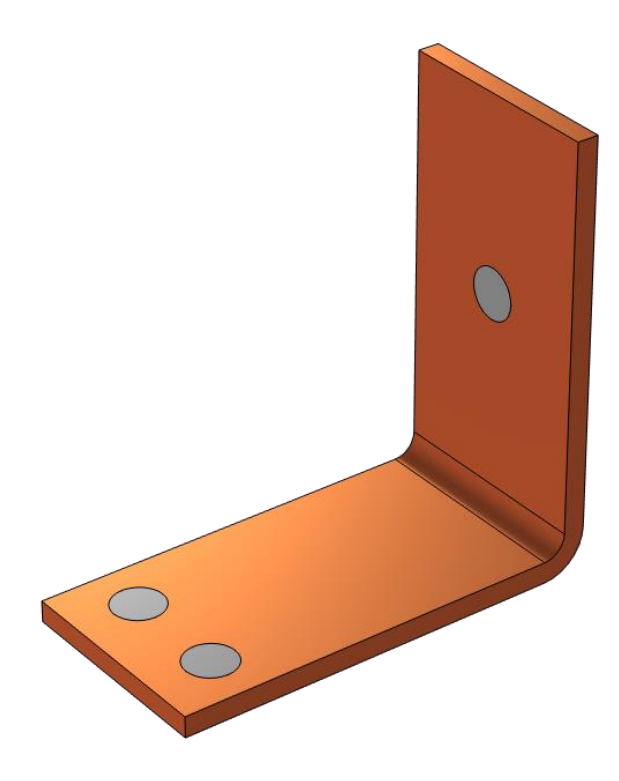

*Busbar model with the* **Show Material Color and Texture** *option enabled.* 

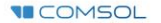

### **Fully Automatic Approach**

Define the physics for the model using a predefined multiphysics interface

#### **Procedure:**

- 1. Add the physics interface
	- *Joule Heating* multiphysics interface
- 2. Define the physics settings
	- *Electric Currents* interface
	- *Heat Transfer in Solids* interface  $\overline{\phantom{0}}$
	- *Electromagnetic Heating* multiphysics coupling

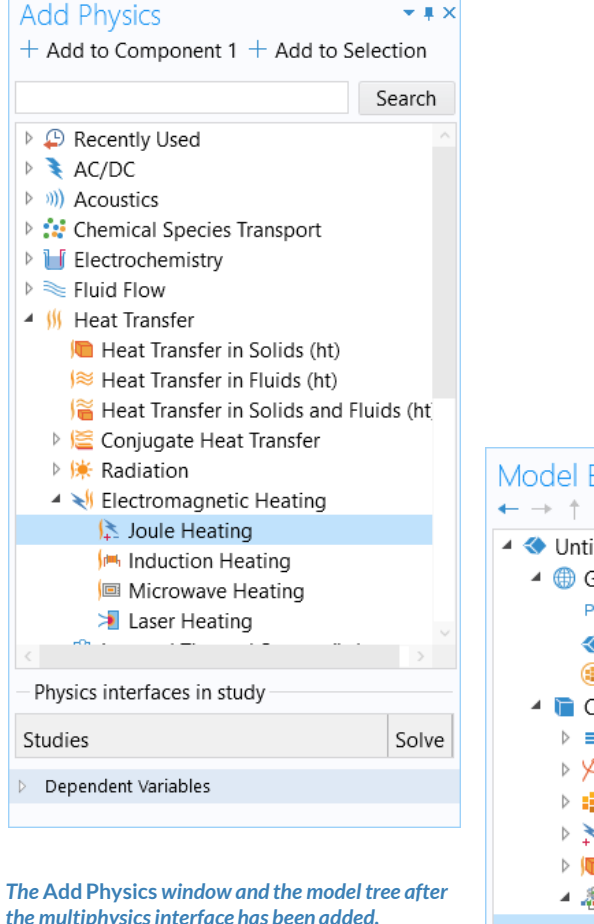

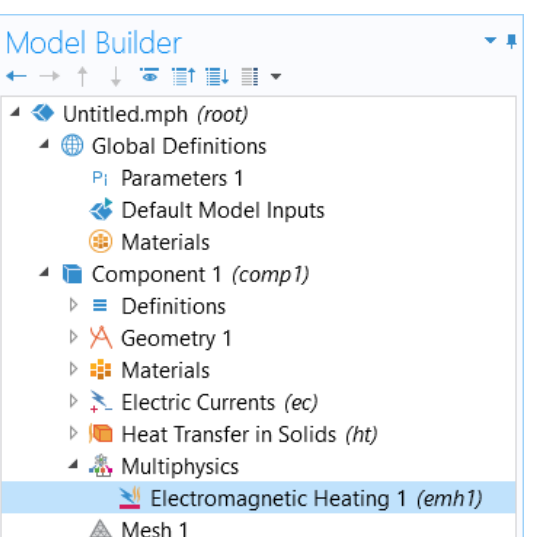

#### PHYSICS SETTINGS **Electric Currents**

- $\blacksquare$  Active in all domains
- Add *Electric Potential* boundary condition\*
	- Defines an electric potential on the surface
- Add *Ground* boundary condition
	- $-$  Defines zero potential on the surface

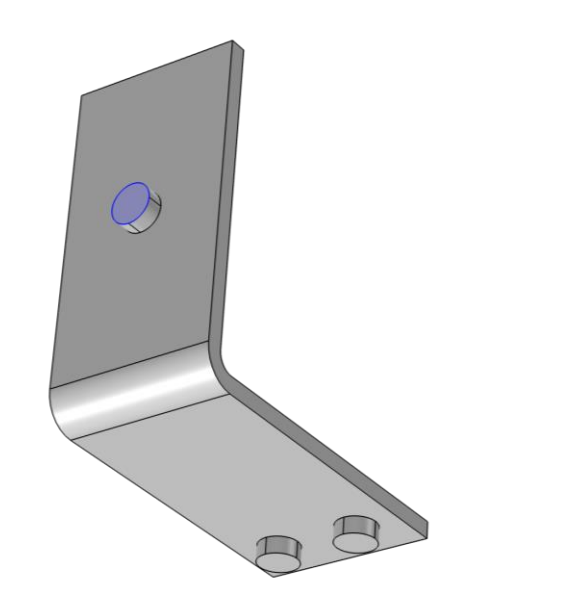

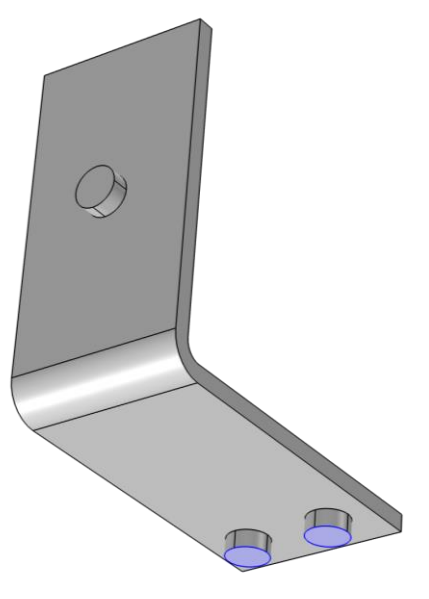

\* = Refer to model specifications for values

*Geometry selection for the* **Electric Potential** *(left) and* **Ground** *(right) boundary conditions.* 

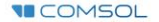

#### PHYSICS SETTINGS **Heat Transfer in Solids**

- $\blacksquare$  Active in all domains
- Add *Heat Flux* boundary condition\*
	- $\overline{\phantom{a}}$  Convective heat flux
	- Defines heat transfer from the  $\overline{\phantom{m}}$ device to the surrounding air, naturally occurring

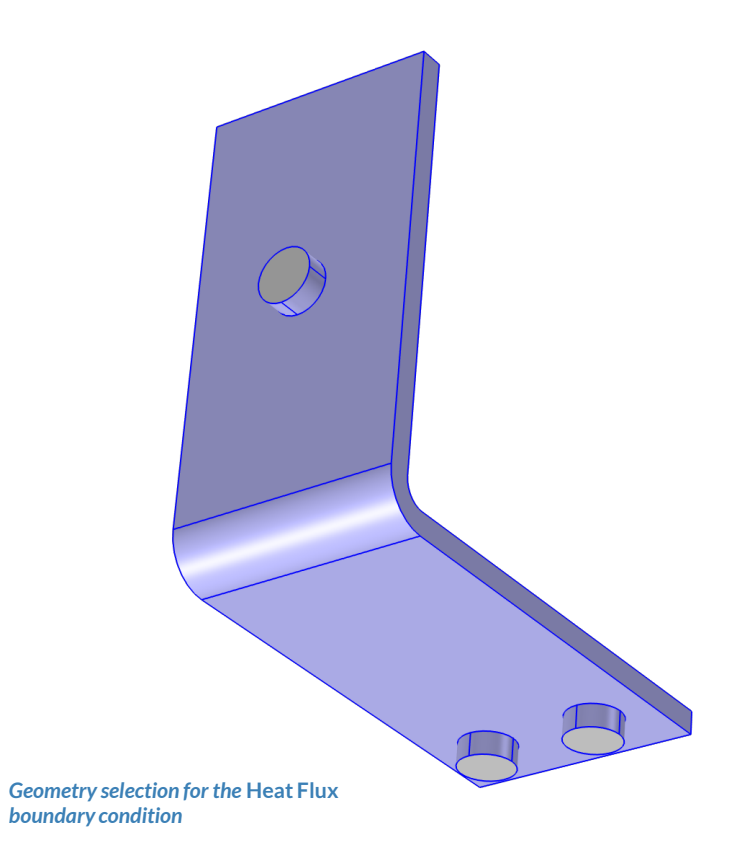

\* = Refer to model specifications for values

#### MULTIPHYSICS SETTINGS **Electromagnetic Heating**

- $\blacksquare$  Active in all domains
- Couples the *Electric Currents* and *Heat Transfer in Solids* physics interfaces
	- $\qquad \qquad -$ *Electric Currents*
		- Computes losses from passing electric current through the busbar
	- *Heat Transfer in Solids*  $\overline{\phantom{m}}$ 
		- Incorporates resistive losses as a

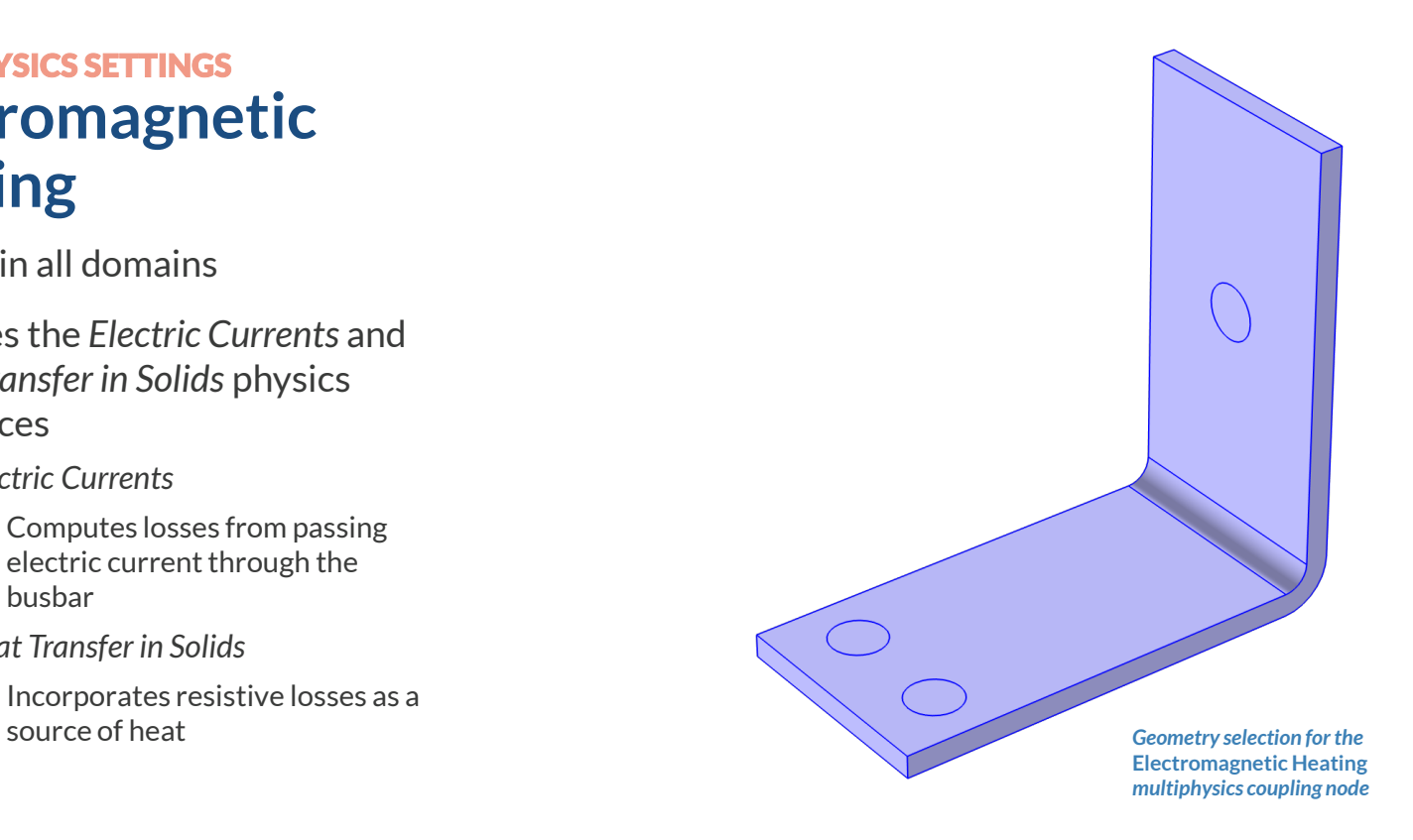

### **Build the Mesh**

Build the mesh using the default settings

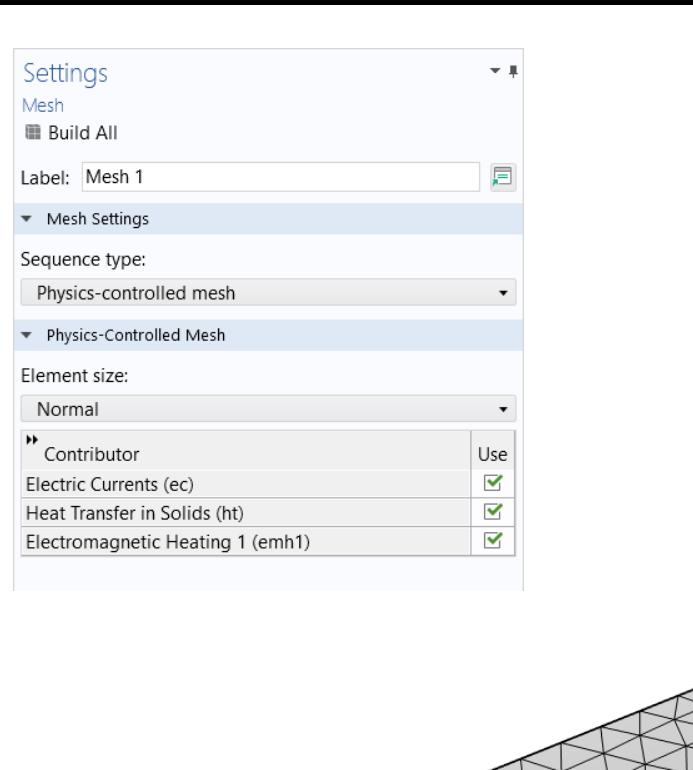

*The settings used to generate the mesh for the busbar model, also pictured.*

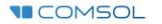

#### **Run the Study**

- Add a *Stationary* study
- Compute the model

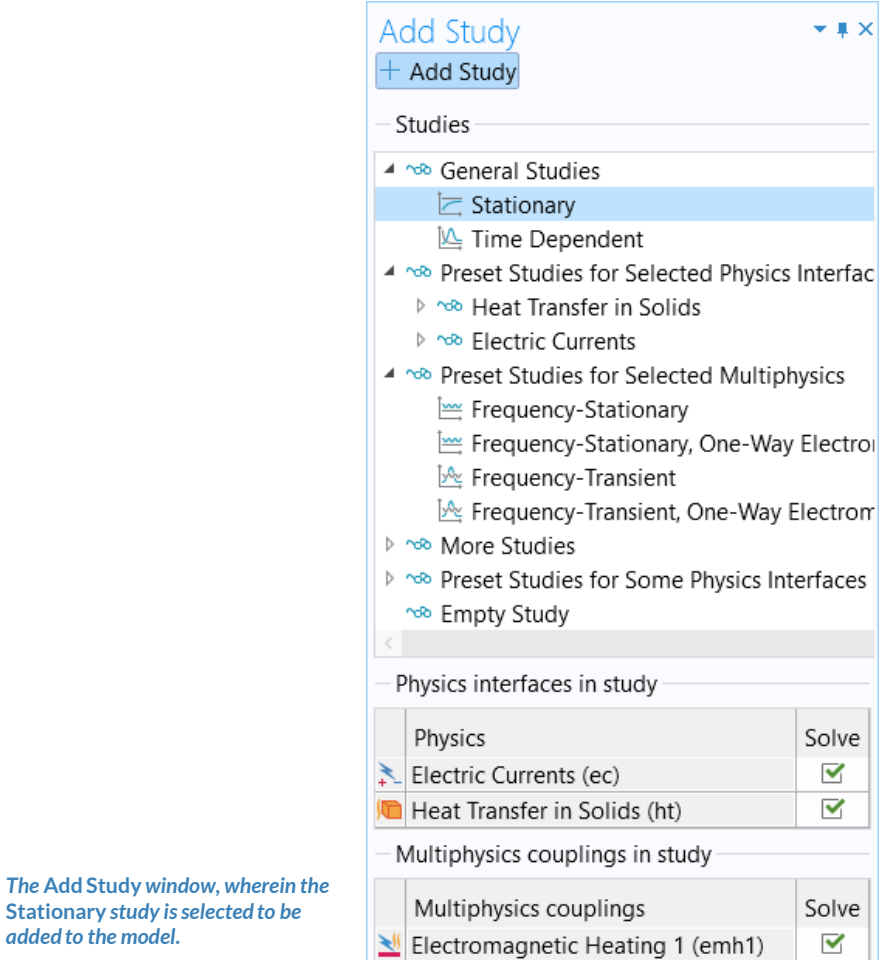

**Stationary** *study is selected to be* 

*added to the model.*

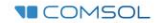

### **Postprocess Results**

- Default plots generated by the software
	- Electric Potential  $\overline{\phantom{0}}$
	- Temperature  $\overline{\phantom{0}}$
- Create plot for the Current Density
	- Add a *3D Plot Group*, rename it *Current Density*
	- Add a *Surface* plot  $\overline{\phantom{0}}$
	- Use an expression that represents the current density norm
	- Use a *Manual Color Range*  $\overline{\phantom{0}}$ 
		- *Minimum = 0*

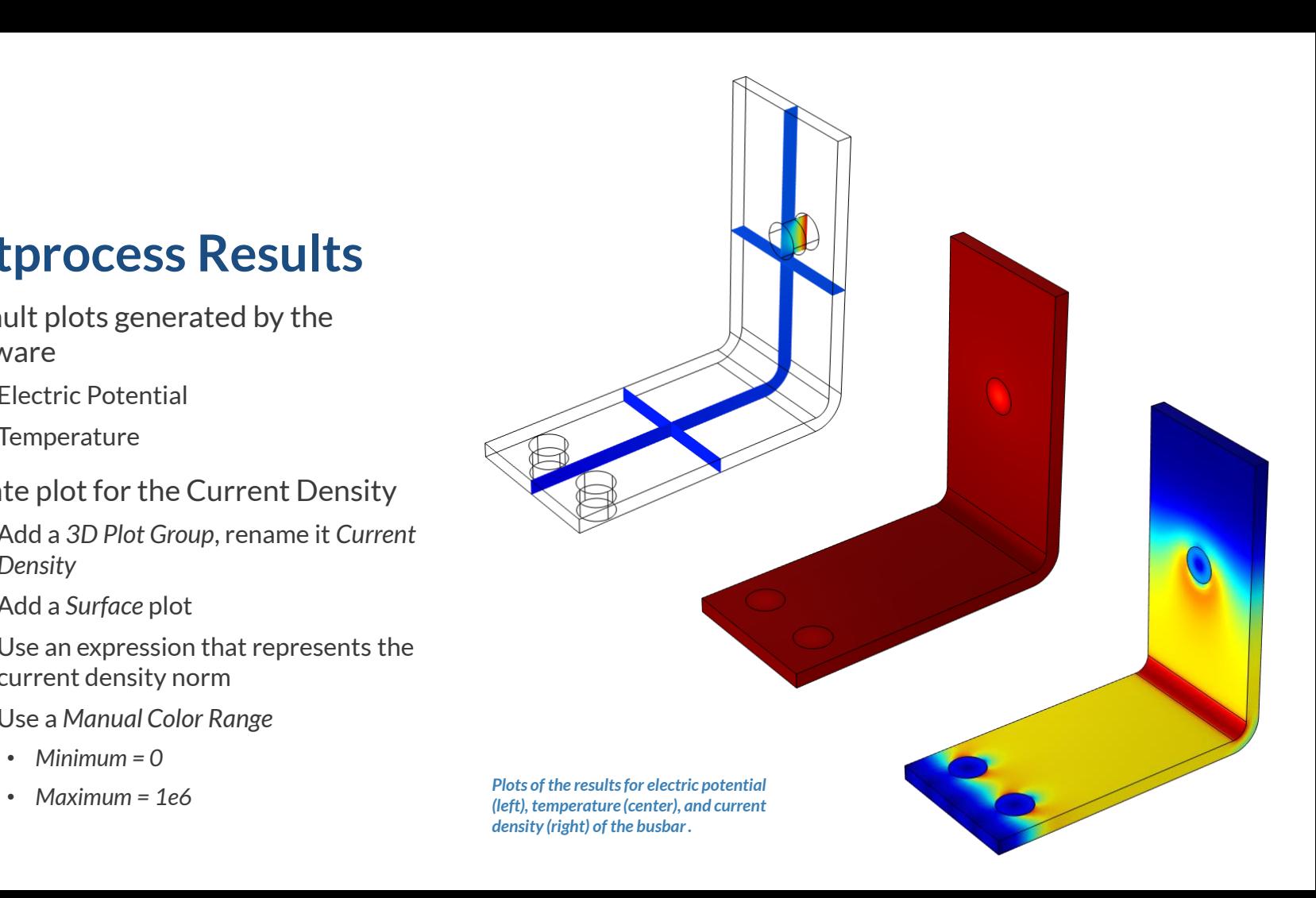